# 1. Ogólny opis systemu

System umożliwia obsługę spraw studenckich dotyczącą składania wniosków w formie elektronicznej. Wypełnione elektronicznie formularze zgodne z obowiązującymi wzorami dokumentów na uczelni trafią do właściwych jednostek organizacyjnych na uczelni w celu ich rozpatrzenia. Student/absolwent na każdym etapie złożonego wniosku ma możliwość podglądu statusu swojego dokumentu. O zakończeniu rozpatrywania wniosku użytkownik zostanie poinformowany w formie mailowej.

# 2. Nawigacja po listach

# • Wyszukiwanie elementów na liście

W celu wyszukania konkretnej wartości, w danym module, należy uzupełnić w polu wyszukiwania wybraną frazę, a następnie kliknąć "Enter".

Na liście pojawią się wyłącznie pozycje zawierające wyszukiwaną frazę.

## **Sortowanie**

W celu posortowania danej listy należy kliknąć na nagłówek danej kolumny np. Nazwa. Po pierwszym kliknięciu wartości zostaną posortowane w kolejności alfabetycznej. Po drugim kliknięciu wartości zostaną posortowane odwrotnie niż kolejność alfabetyczna.

# • Liczba wyświetlanych wyników

W celu zmiany ilości wyświetlanych wyników na liście należy kliknąć na aktualnie zaznaczoną liczbę wyników i po rozwinięciu dodatkowych wartości, wybrać preferowaną. Np. po wybraniu: "25 / stronę" wyświetlanych będzie po 25 pozycji na stronie.

# • Zmiana strony

Stronę z wyświetlanymi wynikami można zmienić poprzez:

- Kliknięcie ">" przejdziemy do kolejnej strony listy
- Kliknięcie "<" przejdziemy do poprzedniej strony listy

### • Filtrowanie

W celu ograniczenia wyświetlanych wyników można ustawić filtry wyszukiwania klikając ikonę filtrowania  $\nabla$ .

Po wybraniu z listy konkretnych wartości należy kliknąć "Filtruj". Wyniki zostaną wyświetlone według wskazanych parametrów.

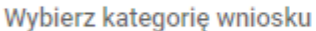

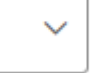

**Filtruj** 

C Wyczyść kryteria

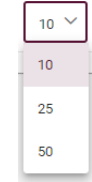

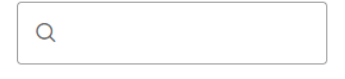

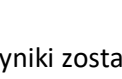

### 3. Logowanie

Po przejściu na adres e-teczki studenta, wyświetlona zostanie informacja z zapytaniem o posiadanie konta w domenach Uniwersytetu Medycznego.

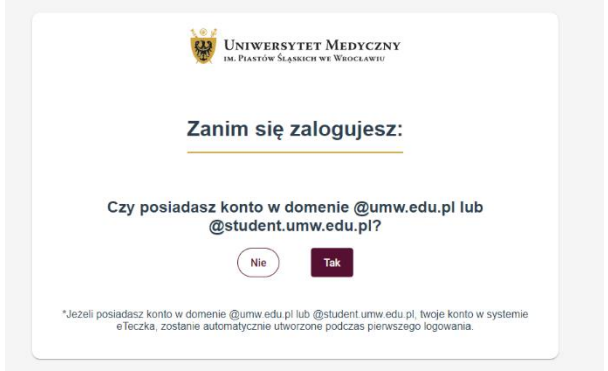

Jeżeli użytkownik posiada już konto z domeną uczelni, należy kliknąć "**Tak**", w celu przeniesienia do panelu uwierzytelniania SSO.

W celu zalogowania należy uzupełnić pole z adresem mailowym i wpisać przypisane mu

hasło. Po poprawnym uzupełnieniu wymaganych wartości, konto po pierwszym logowaniu w systemie zostanie automatycznie utworzone, a użytkownik zostanie przeniesiony na stronę główną portalu.

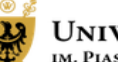

**UNIWERSYTET MEDYCZNY** IM. PIASTÓW ŚLĄSKICH WE WROCŁAWIU

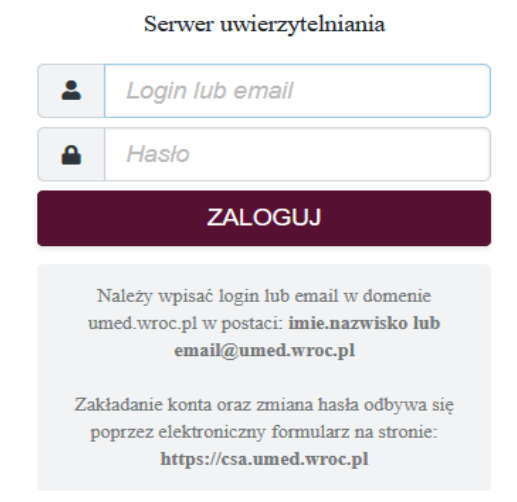

W celu wylogowania się, należy kliknąć nazwę użytkownika znajdującą się w prawym górnym rogu strony i kliknąć "Wyloguj".

### 4. Strona główna

Każdy student/absolwent uczelni ma możliwość złożenia wniosku zgodnie z obowiązującymi wzorami dokumentów na uczelni. Wypełnione formularze elektroniczne wraz z załączonymi dokumentami w formie elektronicznej będą kierowane do właściwych jednostek organizacyjnych uczelni w celu rozpatrzenia.

Strona główna podzielona jest na sekcje w celu szybkiego dostępu do najważniejszych funkcji strony. Po lewej części znajduje się menu główne, podzielone na moduły, do których można przejść po kliknięciu w odpowiednią nazwę modułu.

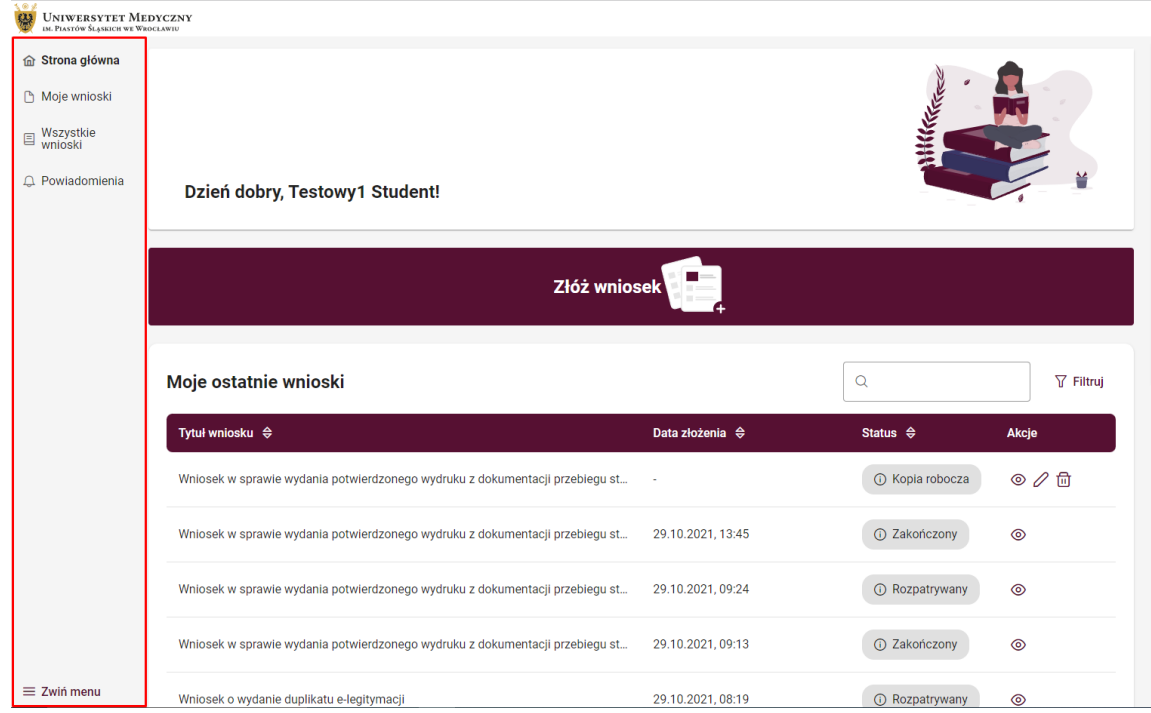

W centralnej części strony głównej znajduje się przycisk złożenia wniosku oraz lista ostatnich wniosków złożonych przez studenta / doktoranta, wraz z datą złożenia, statusem oraz ikonami akcji.

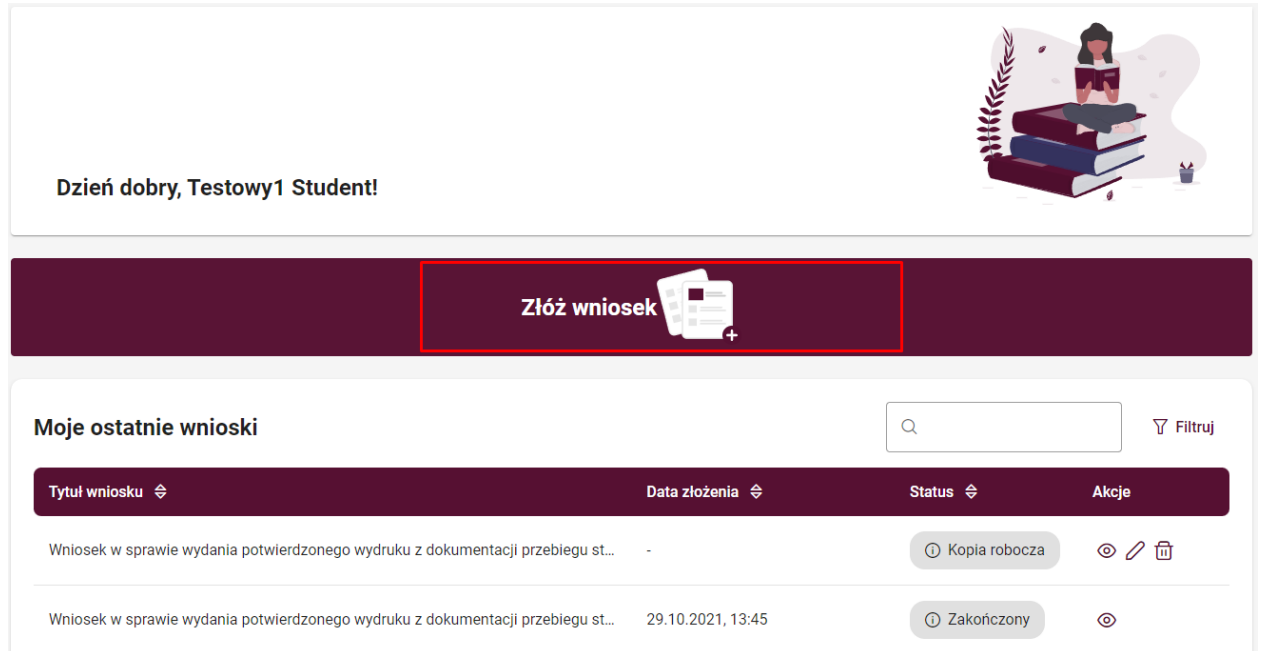

Na stronie głównej znaleźć można również przycisk zmiany języka. Dostępny jest on obok

przycisku powiadomienia. Po kliknięciu w przycisk wyświetlone zostaną języki strony, które można wybrać. Po kliknięciu na wybrany język, strona zostanie przetłumaczona.

### 5. Wszystkie wnioski

W zakładce wszystkie wnioski, znaleźć można listę wniosków, które student może złożyć po kliknięciu w ikonę akcji  $\Box$ . Spowoduje do przeniesienie użytkownika do ekranu wypełniania wniosku.

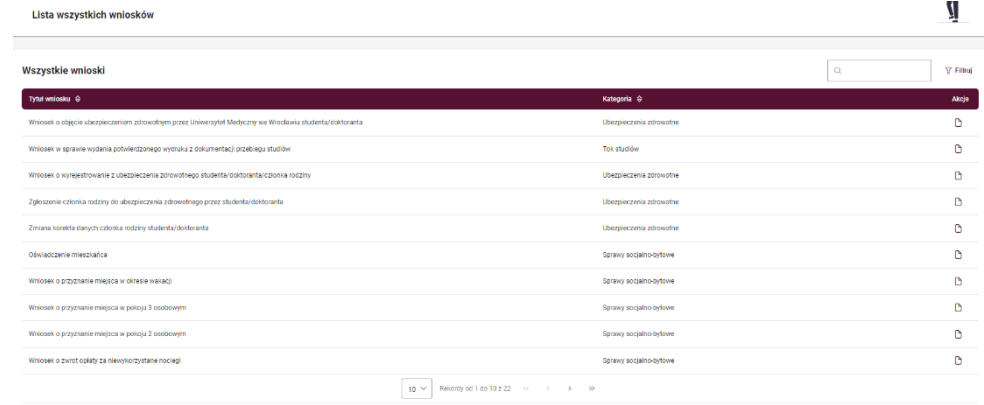

Z poziomu listy wniosków można wyszukać interesujące nas wnioski oraz przefiltrować listę po rodzaju wniosku. U dołu listy znajdują się również przyciski umożliwiające zmianę ilości wyświetlanych pozycji na liście oraz umożliwiające przechodzenie między stronami.

### 6. Składanie wniosku

Proces składania nowego wniosku może odbywać się na dwa sposoby tj. poprzez kliknięcie przycisku "Złóż wniosek", widocznego na stronie głównej oraz z poziomu listy wszystkich wniosków.

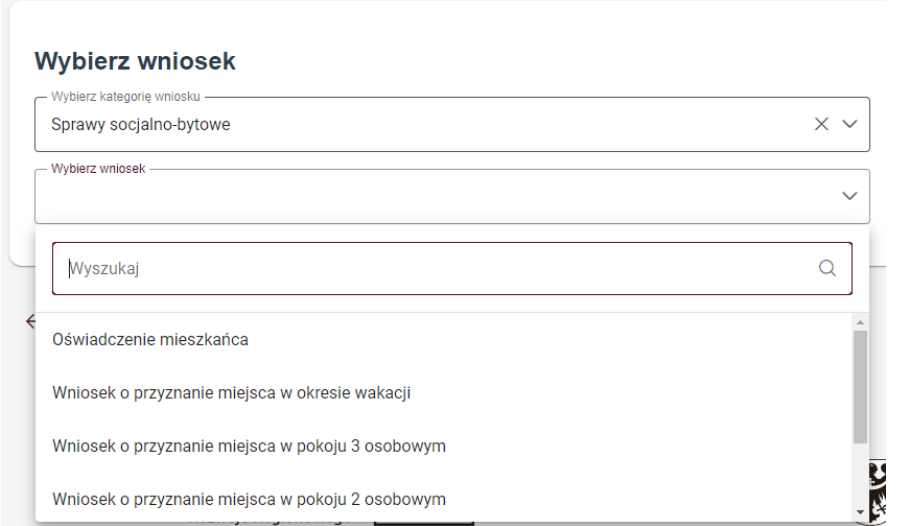

Po kliknięciu przycisku **Złóż wniosek** użytkownik przeniesiony zostanie do strony, na której może złożyć interesujący go wniosek. Należy wybrać kategorię wniosku oraz sam wniosek. Po wybraniu i kliknięciu przycisku przejdź do wniosku, student zostanie odesłany do ekranu wypełniania wniosku.

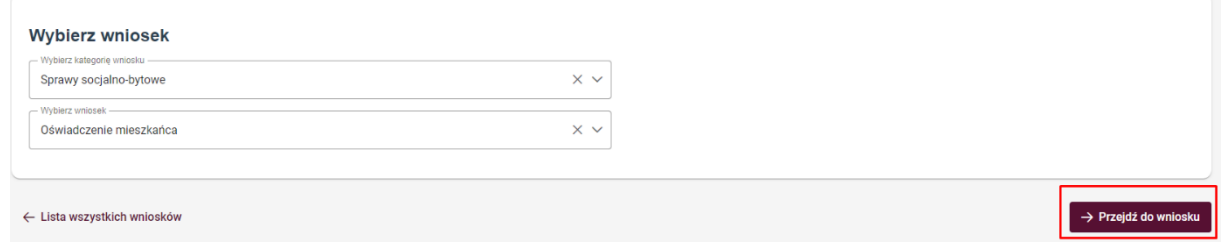

Drugim sposobem złożenia wniosku jest, przejście do sekcji lista wniosków a nastepnie wybranie wniosku z listy, klikając ikonę  $\mathbb D$  w kolumnie "Akcie". Spowoduje to przeniesienie użytkownika do ekranu wypełniania wniosku.

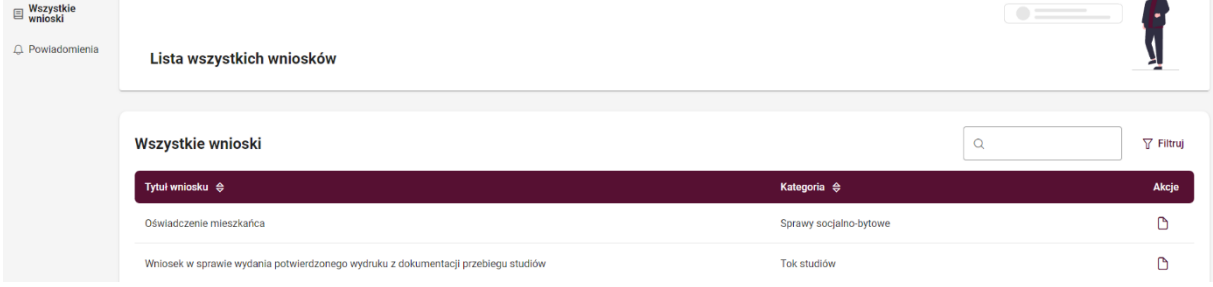

W celu ułatwienia wyszukiwania konkretnego wniosku, można przefiltrować je poprzez kliknięcie przycisku "**Filtruj"** i wybraniu kategorii wniosku.

#### Wszystkie wnioski

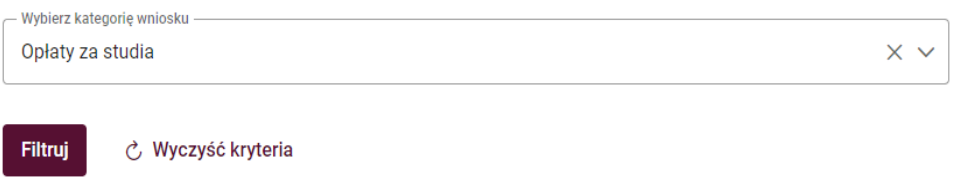

Obok przycisku "Filtruj" widoczne jest też pole wyszukiwania wniosku, gdzie można wpisać jego nazwę i zatwierdzić klawiszem "enter".

W sekcji wypełniania wniosku, można dodawać załączniki poprzez przeciągnięcie i upuszczenie, lub po kliknięciu w przycisk "Wybierz" wybrać pliki z komputera użytkownika. Dodane załączniki widoczne będą w tabeli, pod polem dodawania załączników.

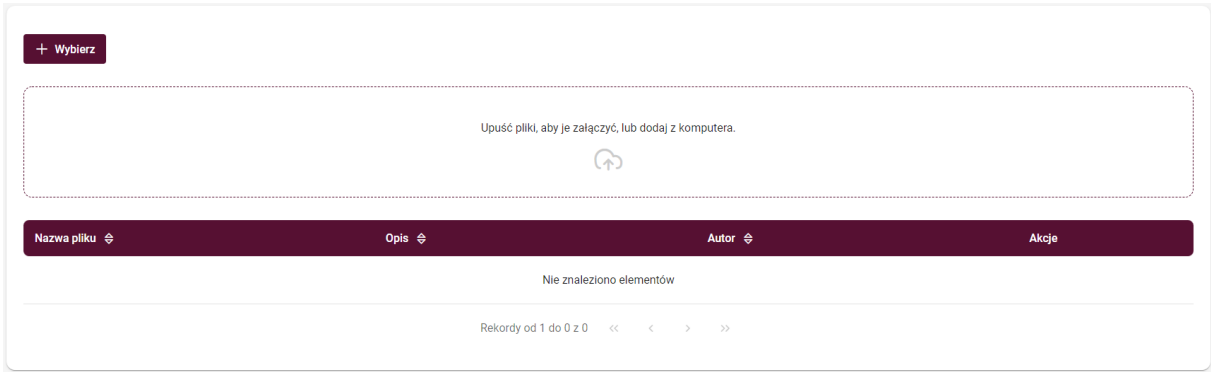

U dołu ekranu składania wniosku widoczne są również przyciski akcji: powrotu do listy wniosków, podglądu, zapisania wersji roboczej oraz przycisk złożenia wniosku.

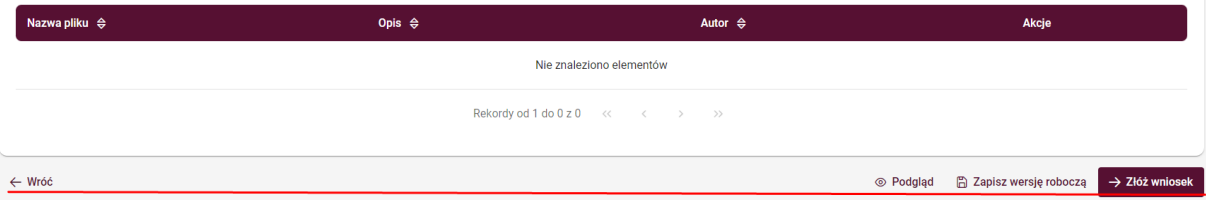

- Po kliknięciu przycisku **wróć**, użytkownik zostanie odesłany do listy moich wniosków.
- Kliknięcie przycisku **podgląd** spowoduje wyświetlenie wniosku w wersji do druku
- Kliknięcie przycisku **zapisz wersję roboczą**, powoduje zapisanie wniosku.
- Kliknięcie przycisku **złóż wniosek**, spowoduje procedowanie wniosku do odpowiedniej jednostki organizacyjnej uczelni.

# 7. Moje wnioski

Moduł "Moje wnioski" zawiera listę wszystkich wniosków złożonych przez studenta. Przy każdym wniosku wyświetlona jest data jego złożenia (nie dotyczy wniosku ze statusem "Kopia robocza"), aktualny status oraz ikony akcji w zależności od aktualnego statusu wniosku. Listę wniosków można filtrować według statusu wniosku, daty złożenia oraz tytułu wniosku.

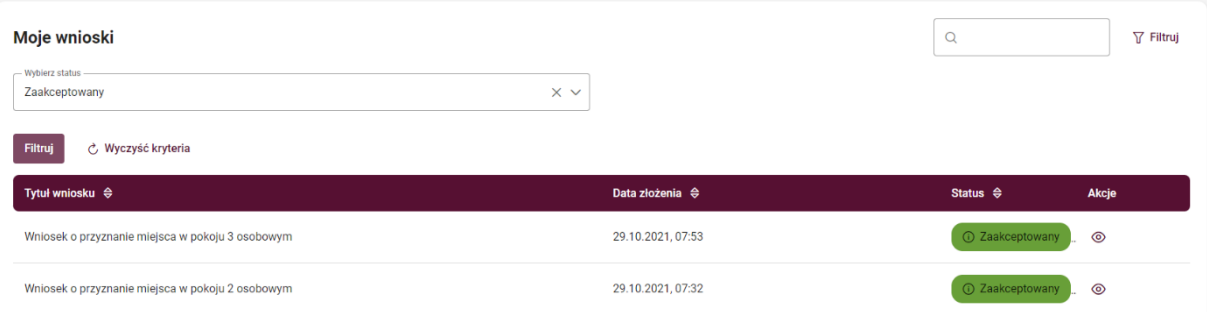

Po kliknięciu ikony podglądu danego wniosku zostaniemy przekierowani do jego formularza, gdzie w zależności od statusu wniosku, dostępna będzie możliwość pobrania, wydruku, edycji lub usunięcia wniosku (w prawym górnym rogu). Pod formularzem dostępne są również załączniki do danego wniosku (jeśli zostały dołączone do wniosku), z możliwością pobrania i wydruku.

## 8. Statusy

W systemie wyróżnić można 6 rodzajów statusów wniosków. Statusy wniosków złożonych przez użytkownika można znaleźć w tabeli moje wnioski w sekcji status. Znaczenie poszczególnych statusów znaleźć można poniżej:

• oznacza, że wniosek nie został jeszcze wysłany i widoczny jest jedynie przez studenta składającego wniosek.

• oznacza, że wniosek został wysłany do odpowiedniej jednostki organizacyjnej uczelni i jest rozpatrywany.

(i) Do poprawy

• oznacza, że we wniosku znajdują się błędy/braki i został on zwrócony do studenta.

- oznacza, że wniosek został poprawnie wypełniony, został zatwierdzony przez odpowiednią jednostkę organizacyjną uczelni i jest gotowy do druku.
- oznacza, że wniosek nie został zatwierdzony przez jednostkę organizacyjną uczelni.

*O* Zakończony

• oznacza, że obieg wniosku zakończył się oraz wniosek został wydrukowany i dostarczony w wersji papierowej

# 9. Powiadomienia

Panel powiadomień przedstawia komunikaty wysyłane automatycznie, które informują użytkownika, o konieczności wykonania akcji w systemie lub poinformują o zmianach wynikających z procesowania wniosku.

Do listy powiadomień, można przejść na dwa sposoby:

- Kliknąć ikonę dzwonka  $\Box$  w górnej części strony. Cyfra w czerwonym polu przy dzwonku  $\Box$ informuje użytkownika o ilości nieprzeczytanych powiadomień.
- Kliknąć moduł "Powiadomienia" w głównym menu.

Nieprzeczytane powiadomienia wyświetlane są w tabeli jako pogrubione. W celu przejścia do danego powiadomienia, należy kliknąć ikonę podglądu. Zostanie wyświetlona treść komunikatu z możliwością przejścia do zadania.